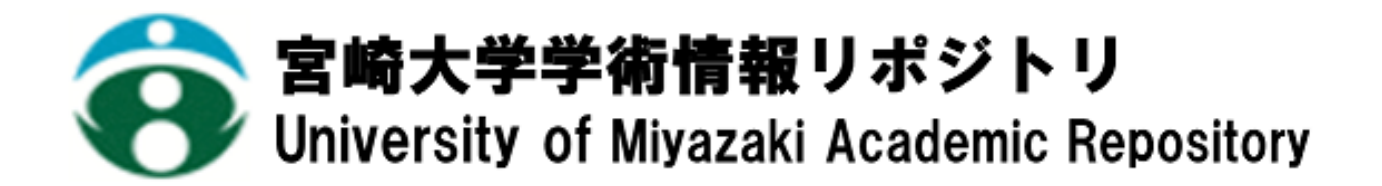

和柄デザインを取り入れたフラ衣装作成プログラム の試作

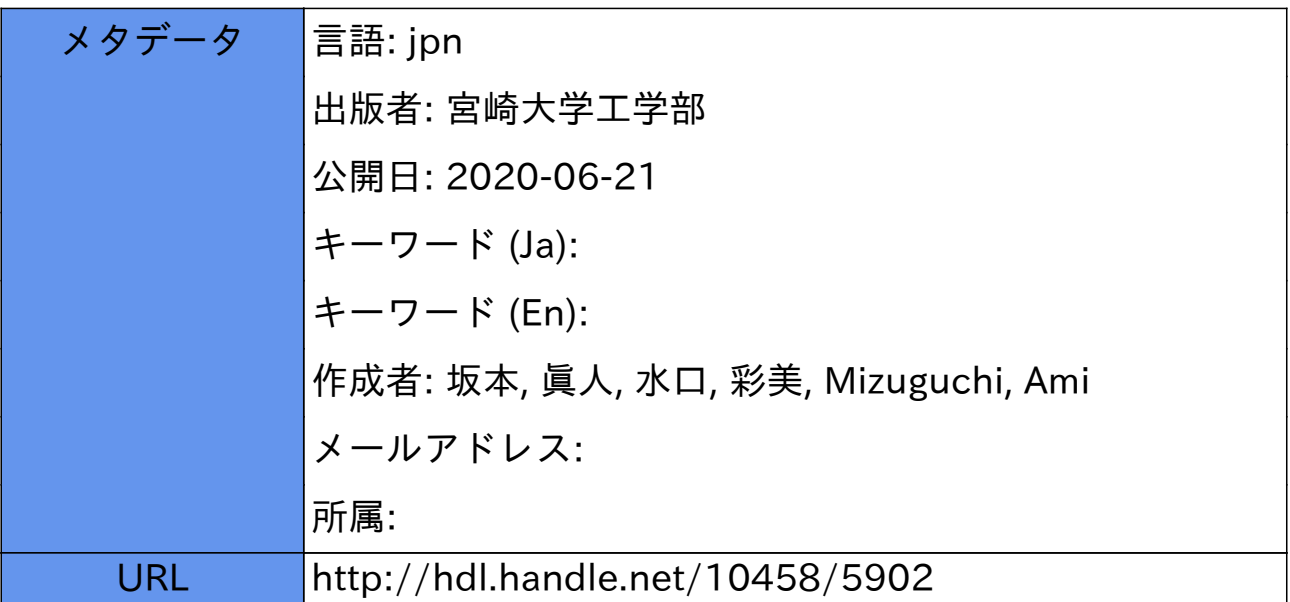

# 和柄デザインを取り入れたフラ衣装作成プログラムの試作

# 坂本 眞人<sup>a</sup>·水口 彩美<sup>b)</sup>

# The Experiment of Program for Designing of the Hula Dresses Adding Traditional Japanese Patterns

# Makoto SAKAMOTO, Ami MIZUGUCHI

## Abstract

Hawaiian culture and goods spreads through Japan today. In particular, we can learn Hula anytime in Japan. On the other hand, designing dresses for the modern hula 'auana' is difficult for dancers lacking in knowledge about apparel. In this paper, we study about software for designing hula dresses, and deal with the experimental program for designing the Hawaiian dress material by using the traditional motif in Hawaii and Japan. The algorithm is implemented in the Visual Studio Community 2015 and C++ on a personal computer.

**Keyword**: Auana, color, design, Hawaii, Hula, traditional Japanese pattern, Visual Studio

# 1. はじめに

近年ハワイの文化や雑貨が日本にも広まってきており、 その中でもフラダンスは日本に居ながらにして習うことが できるまでになっている。

フラダンスにはハワイ伝統のモチーフをあしらった衣装 を使用し、これらはハワイの自然や伝説に由来し1つ1つ に意味が存在する。そして、衣装等で使用する生地は殆 どハワイで作られ大量生産はないため、良いデザインを 見つけても同じ生地を入手するのは難しい[5]。

また、日本においては和柄を取り入れたデザインの衣装 もあり、特にアウアナと呼ばれる現代フラダンスにおいて 男性が着用するハワイの男性の正装のアロハシャツは日 本の着物をリメイクしたものが発祥という説があり、ビンテ ージのものには和柄のものもある(図1,2 参照) [3, 6-8]。

そこで、ハワイアンモチーフを使ったオリジナルデザイ ンを自身で作成することに加え、和柄を取り入れたデザイ ンもできるようにすれば、より日本人に合ったデザインがで きるのではないかと考えた。

本研究では先行研究[2]でなされていたハワイアンモ チーフを用いたデザインパーツに加え、和柄を取り入れ、

- a) 工学教育研究部 情報システム工学科 准教授
- b) 情報システム工学科 学部4年生

一般ユーザにも容易に使用可能なソフトウェアを目指し、 簡易的な生地デザインプログラムを試作した。

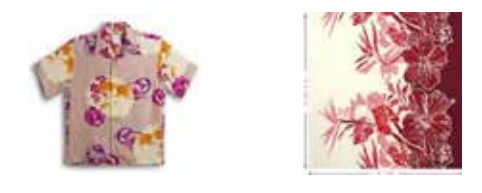

 $\boxtimes$  1  $\boxtimes$  2  $\boxtimes$ 1:金魚柄のアロハシャツ $[6]$ . 図2:ハワイアンモチーフの生地[3].

# 2. プログラム

# 2.1. プログラムの概要

本プログラムの作成にあたって Visual Studio Community2015(C++)を使用した[1, 9]。本文中の衣 装データはフリー素材とオリジナル画像を使用している [4,7,8]。

本プログラムでは、ハワイアンモチーフと和柄モチーフを あらかじめ数種類用意し、ユーザが衣装上にプリントした いモチーフを任意に配置することによって衣装をデザイ ンしていく使用になっている。

また、ペンの使用によりユーザは自身のオリジナルの デザインを描くことができる。

衣装の型もあらかじめ数種類用意してあり、ユーザが自 由に選択できるものである。衣装データは画像を重ね合 わせることにより表現されている[2]。衣装の色編集とパタ ーンデザインにそれぞれ独立性を持たせることで自由度 の高いデザインが可能となる。また、今回は全体に柄をそ のまま適応したりできるようにベース柄も選べるようになっ ている。

# 2.2. プログラムの内容

#### 2.2.1. フラダンス衣装の型選択

フラの衣装は様々な形式があるが、本プログラムでは 代表的な4つの衣装と男性が着ることがあるアロハシャツ を加えた 5 つの型を用意した(図3,4 参照)。

初期画面では PictureBox 内にムームーの型が表示さ れるが RadioButton を操作することにより他の型へ変更 することができる。衣装の型の変更はパターンの編集時 にも変更可能である。

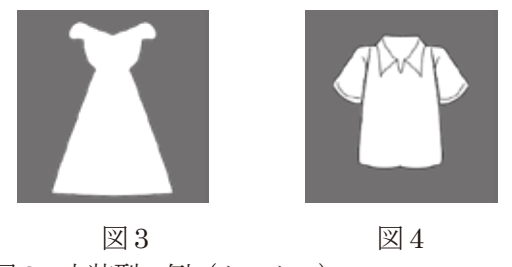

図3:衣装型の例(ムームー) 図4:衣装型の例2 (アロハシャツ).

#### 2.2.2. 生地デザインの選択

本プログラムでは先行研究[2]と同様に無地とパラカの 2 種類の生地を用意した(図 5 参照)。フラ衣装と同じく RadioButtonのチェックを変更することで表示の切り替え ができるようになっており、パターン編集時にも変更可能 である。

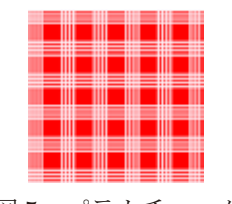

図5:パラカチェック.

#### 2.2.3. フラ衣装の総柄の選択

今回は衣装前面にベースとなる細かい模様をつけるこ とができるようにベース柄という項目を選ぶことできる。選 べる内容はこちらであらかじめ用意したものである。また、 和柄を取り入れたものにしたいと考えていたため、青海波 や矢がすり等の柄も含まれている(図6.7 参照)。

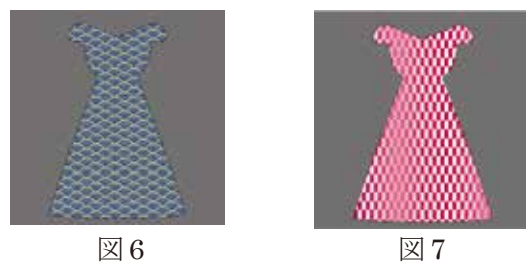

図6:青海波柄のムームー. 図7:矢がすり柄のムームー.

2.2.4. 単語選択

フラ衣装に使用されるモチーフはあらかじめ用意され ていて、単語ごとに区分がなされている。単語選択ボタン を押すと、単語選択のフォームが別に立ち上がり、単語を 選択することができる(図8参照)。

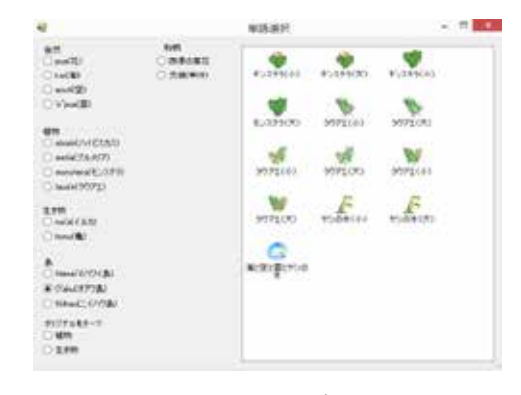

図8:モチーフ選択画面.

単語を選択すると、関連するモチーフが右側にある白く 囲われている部分であるListViewに表示される。その中 から実際に使いたいモチーフをダブルクリックすると DrawImage メソッドにより、最初のフォームの PictureBox 上に描画される。

使用する画像は先行研究[2]同様、透過指定できるファ イル形式である PNG 形式と GIF 形式を用いている。ま た、衣装の色は色の変更ボタンを押した際にカラーダイ アログボックスが立ち上がりそこで任意の色を選んでもら うことで変更することができる。基本の 48 色以外にもユー ザが作成した色も使用できる。

#### 2.2.5. パターンの編集

#### 2.2.5.1. 衝突判定

本プログラムでは、マウス操作でモチーフの移動と削 除を行う。その際、マウスダウンした位置にモチーフがあ るかどうかの判断のために衝突判定を行う。今回も先行研 究[2]同様に座標成分を用いた衝突判定を行っている。

画像の左上隅の座標を $(x_0, y_0)$ とし $x_0$ に画像の幅を足 した点をX1、yoに画像の高さを足した点をy1とし、  $(x_0, y_0)$ から $(x_1, y_1)$ の範囲内に、マウスダウンで指定さ れた座標があるかどうかで判定を行う方法である。y座標 は下向きを正とし、x座標は右向きを正とする。指定され た座標を(X,Y)とすると、衝突する条件は、

$$
x_0 \le X \le x_1 \quad \Box \supset y_0 \le Y \le y_1
$$

となる。

#### 2.2.5.2. モチーフの配置

移動したいモチーフの上にマウスカーソルを持っていき、 左クリックをしたままドラッグを行うことで移動ができる。マ ウスダウンした位置にモチーフがあるかどうかの判断と、 移動するモチーフの決定は衝突判定によって行う。移動 したい位置でボタンを離すことで、マウスダウンした座標 からボタンが離された座標までの移動距離を計算し、そ の移動距離に応じてモチーフの再描画を行う。

#### 2.2.5.3. モチーフの削除

モチーフの削除はマウスの右クリックを押すことで可能 である。モチーフの配置と同様、マウスダウンした位置に モチーフがあるかどうかの判断と、削除するモチーフの決 定は衝突判定で行う。

#### 2.2.6. 衣装の色の変更

最初のフォームにある背景色変更ボタンを押し、 PictureBox の色を変化させることで衣装の色を編集する。 カラーダイアログボックスが表示されるのでユーザが任 意の色を決定する。また、基本となる 48 色以外にもユー ザが作成した色を用いることもできる。

#### 2.2.7. マウスにより自由描画

ペンボタンを押すことによってモチーフの移動だけで なく自由線を描画できるようになっている[2]。

自由線は先行研究[2]と同様にマウスで指定した場所に 細い直線の無数に描画する手法をとっている。

#### 2.2.7.1. 線の色の変更

ペンボタンを押した後、画面上にある線の色というグル ープボックス内のRadioButtonのチェックを変更すること により自由線の色を変更できる。

本プログラムでは先行研究[2]同様に黒・赤・緑・白の 4 色に加え、常夏の島のイメージに合うと思われる青を追加 した5色の中から色を選ぶことができる。デフォルトは黒で ある(図9 参照)。

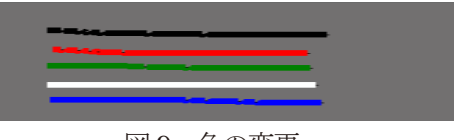

図9:色の変更.

#### 2.2.7.2 線の太さの変更

線の色の変更と同様にRadioButtonのチェックを変更 して線の太さを変えることができる。本プログラムでも先行 研究[2]と同じく大・中・小の3つより太さの選択ができ、初 期値は小である(図10 参照)。

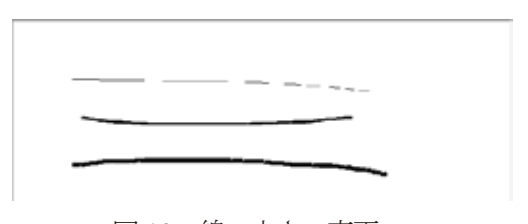

図10:線の太さの変更.

### 3. 実行結果

今回は和柄や総柄を取り入れたので、それらを用いて デザインを行ってみた。例として総柄を用いたムームー、 和柄を用いたアロハシャツを提示する(図11, 12参照)。

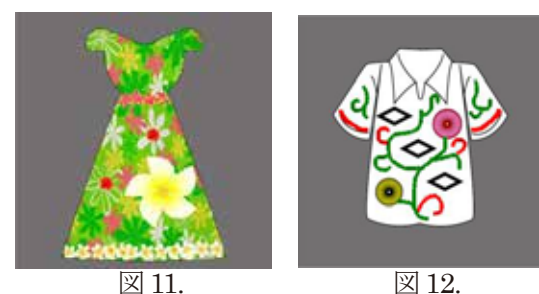

図11:総柄を用いたムームー[4]. 図12:和柄モチーフを用いたアロハシャツ.

# 4. 考察

本プログラムでは、先行研究[2]同様に衣装デザインを 行う上での最低限必要であろう機能が存在し、マウスで 簡単に操作できるため、パソコンに慣れていない初心者 にも使いやすくできている。

また、今回は日本で和柄を用いた衣装も使用されること があることもあり、和柄を調べてフリーの素材や自分でイ ラストソフト用いて描画したものを追加したため、少し変わ ったデザインも楽しめるようになっている。和柄は特に牡 丹や菊等の花や菱等の連続模様であればハワイアン風 の幾何学模様やハイビスカス等の花模様と色みや雰囲 気が似ているものもあるので、組み合わせ次第では双方 の柄を使ったデザインもオリジナルで良いものを作れるの ではないかと考える。

そして、今回は時間の都合上付けることができなかった 機能として作業画面の拡大縮小機能や出来上がったデ ザインを保存する機能がある。

拡大縮小機能をつけるにあたっては拡大した際のモチー フの引き延ばしにおけるジャギーをどう処理するかが問題 となり、使用している画像をベクタ方式で保存してはどう かと考えたが、画像を作成した際にベクタ方式のまま保 存する方法を見つけることができなかった。

保存機能を付けるとすれば、現在のPictureBox上に画像 を重ねて表示する仕様である本プログラムでは色の情報 を残すのが難しいことが分かり別の色の変更の仕方を考 えなければならないと分かった。

今後も改良をし、一般ユーザにとって簡単に使用でき自 由度も高いプログラムにしていきたい。

# 5. 終わりに

本研究では、フラ衣装のデザインに和柄を取り入れた いと思い、和柄のモチーフを追加している。また、細かい 柄であれば全体にそのまま乗せられたほうが便利である と考え、総柄を選べる機能も追加した。しかし、追加した モチーフは先行研究[2]の時のものを引き継いで少しなが ら追加したが、自由度を考えるとまだ足りないと思われる。 また、総柄は今回衣装型と同じような選び方にしてあるが、 数が増えればモチーフ選択の時のように ImageList や ListView を用いる方法に切り替えても良いと考える。今 後、あると良いと考えられる機能を追加し、より良い機能を 付けたプログラムにしていきたい。

最後に、日頃お世話になっている宮崎市プアマエオ レ・メレ・フラクラブ主宰の海野比呂実先生(宮崎市)なら びにケ・アラ・スクール・オブ・フラ主宰のクムフラである カオル ケアラアヌヘアオプアラニ マエダ先生(神戸 市)に深く感謝の意を表する.さらに,両主宰の家元であ る著名なロエア(クムフラの師)Kawaikapuokalani K. Hewett 先生(ハワイ州)に敬意を表する.

# 参考文献

[1]林春比古. 明快入門 Visual C++ 2008 シニア編. ソフトバンククリエイティブ株式会社 (2009).

[2]川越裕美子, ハワイアンファブリックデザイン作成 プログラムの試作,平成 25 年度宮崎大学工学部卒業論 文(2014).

[3]パウスカート通販のフラショップマリレイ[Online]. http://www.marylei.com/cargo/photomode.cgi?in\_kat e=1-1

[4]ハワイアンイラスト・フリー素材の PuaPua. [Online].

http://aloha.yopi.vc/index.html

[5]ハワイ雑貨通販 [BreezyIsland] [Online].

http://www.breezyisland.jp/hpgen/HPB/entries/4.ht ml

[6]アロハシャツ通販 [Online].

http://xn--cckzbxb2b5f9by783hm0f.jp/

[7]粋屋 日本の伝統文様と伝統色-[Online].

http://www.ikiya.jp/

[8]夢幻華亭[Online].

http://mugenkatei.fem.jp/

[9] msdn [Online].

https://msdn.microsoft.com/library